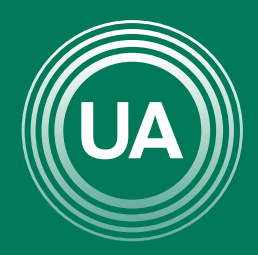

## UNIAGRARIA

Fundación Universitaria Agraria de Colombia —

**LAUVERDE DE COLOMBIA** 

# GREACIÓN DE PREGISTERS

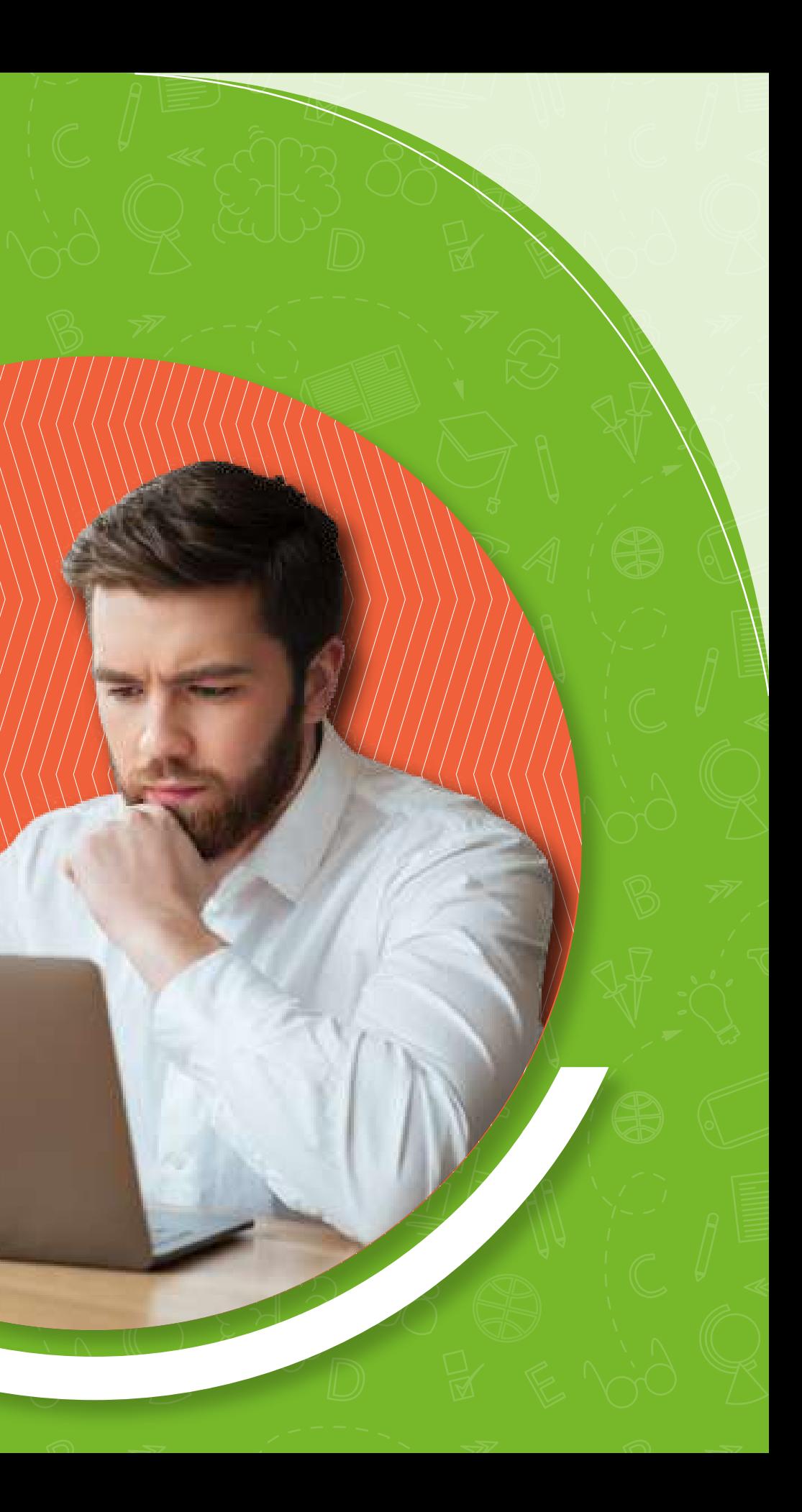

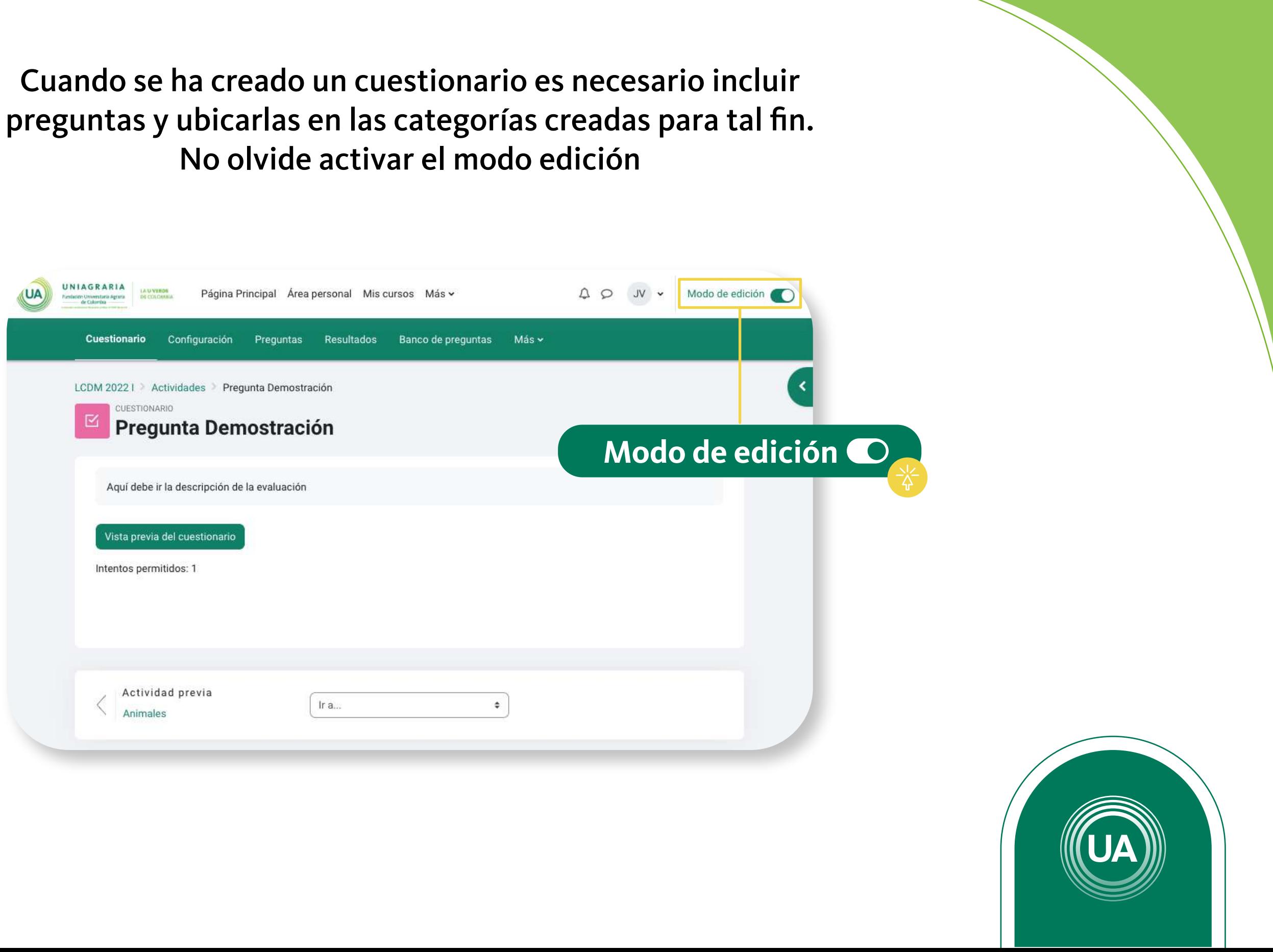

No olvide activar el modo edición

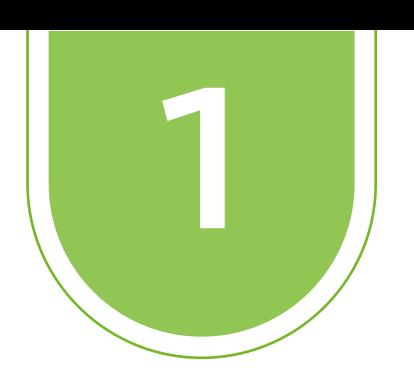

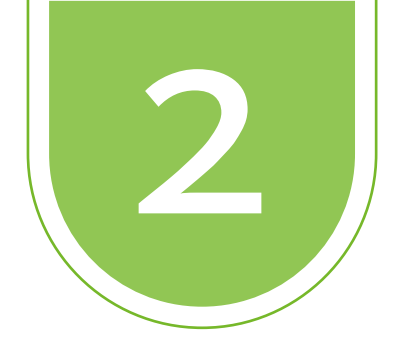

### Se debe ingresar al área de trabajo de Actividades e ingrese al cuestionario en el cúal va a crear una pregunta

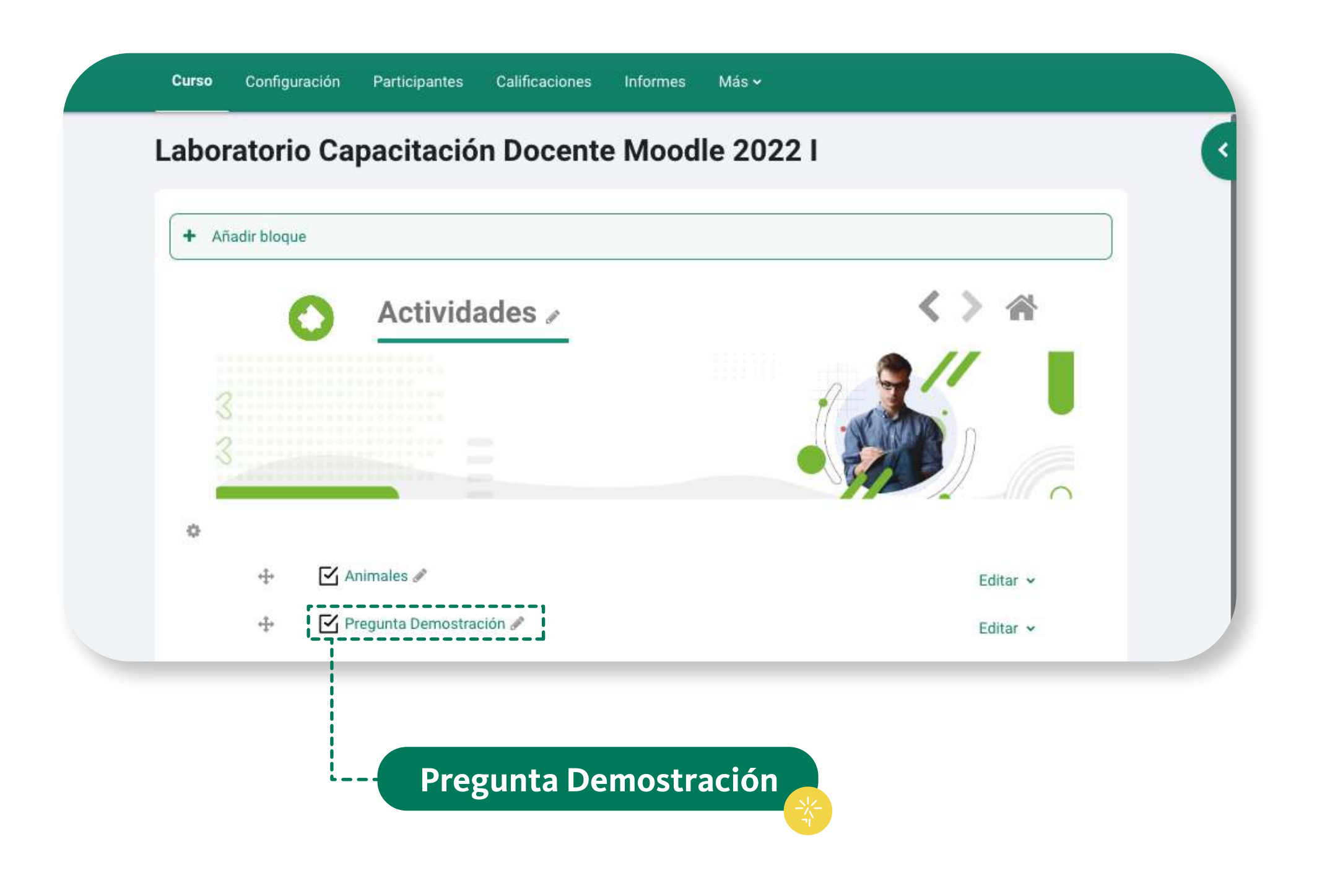

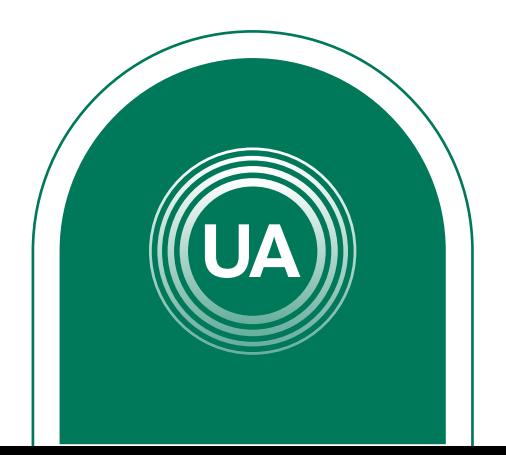

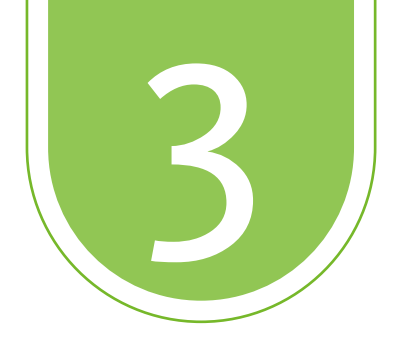

3 Al dar clic en *Preguntas*, aparecen las preguntas creadas. Para crear nuevas preguntas debe dar clic en el botón *Crear una nueva pregunta*

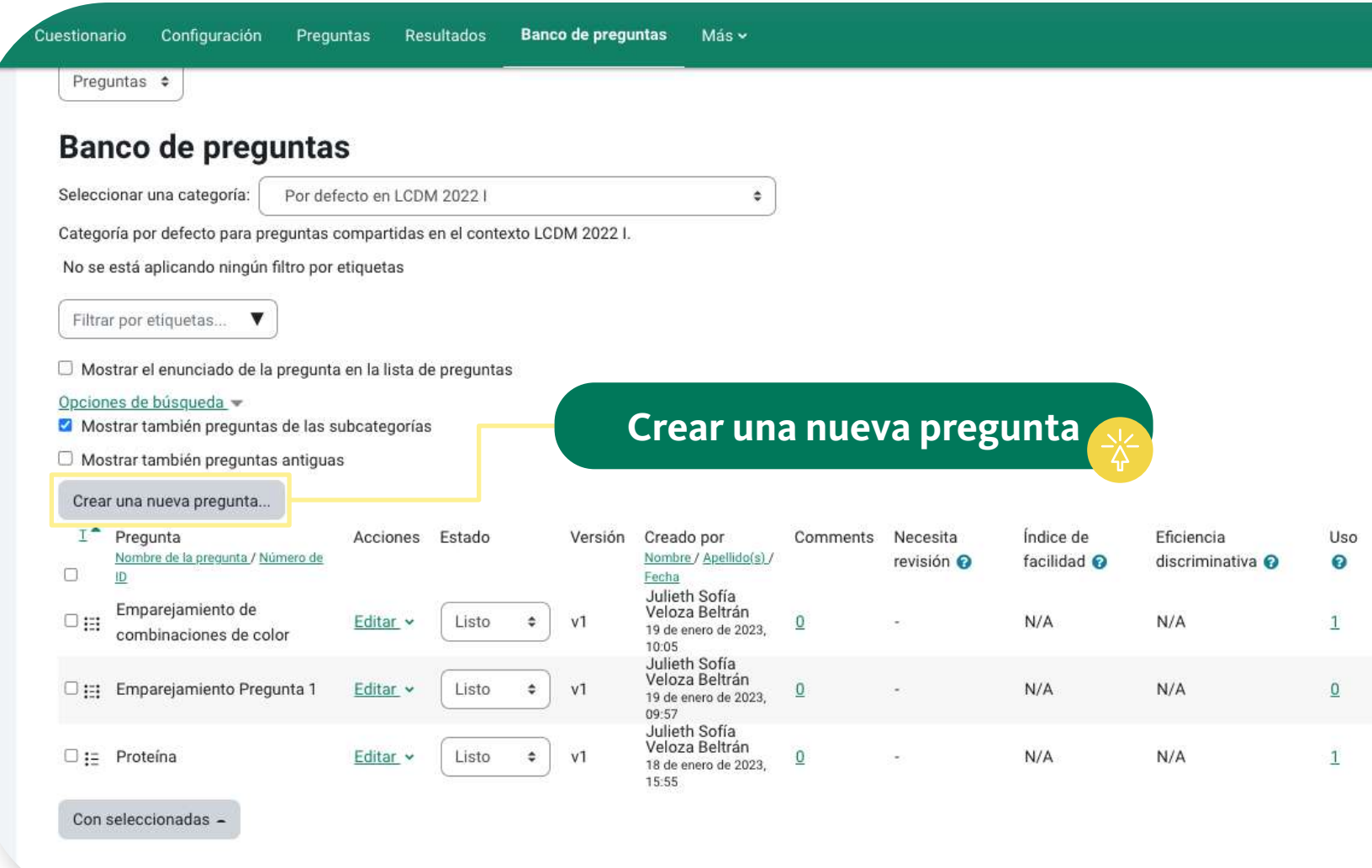

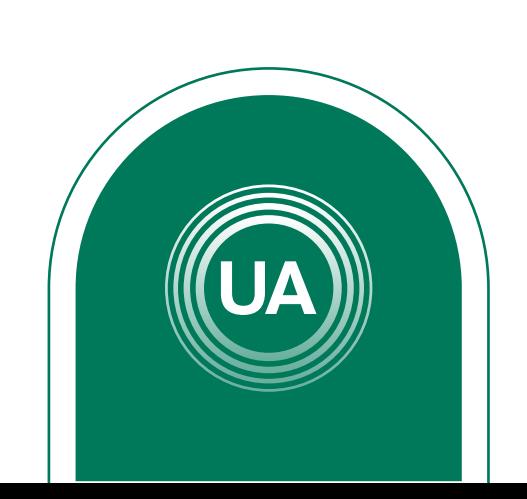

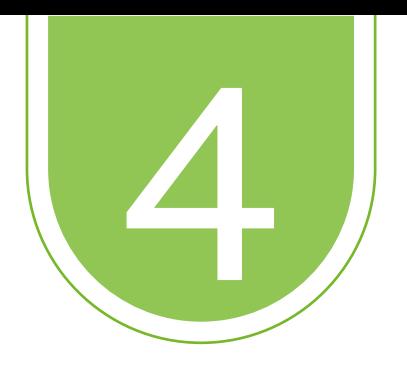

### De la lista del tipo de preguntas, seleccione el tipo de pregunta que desea crear. De clic en Añadir

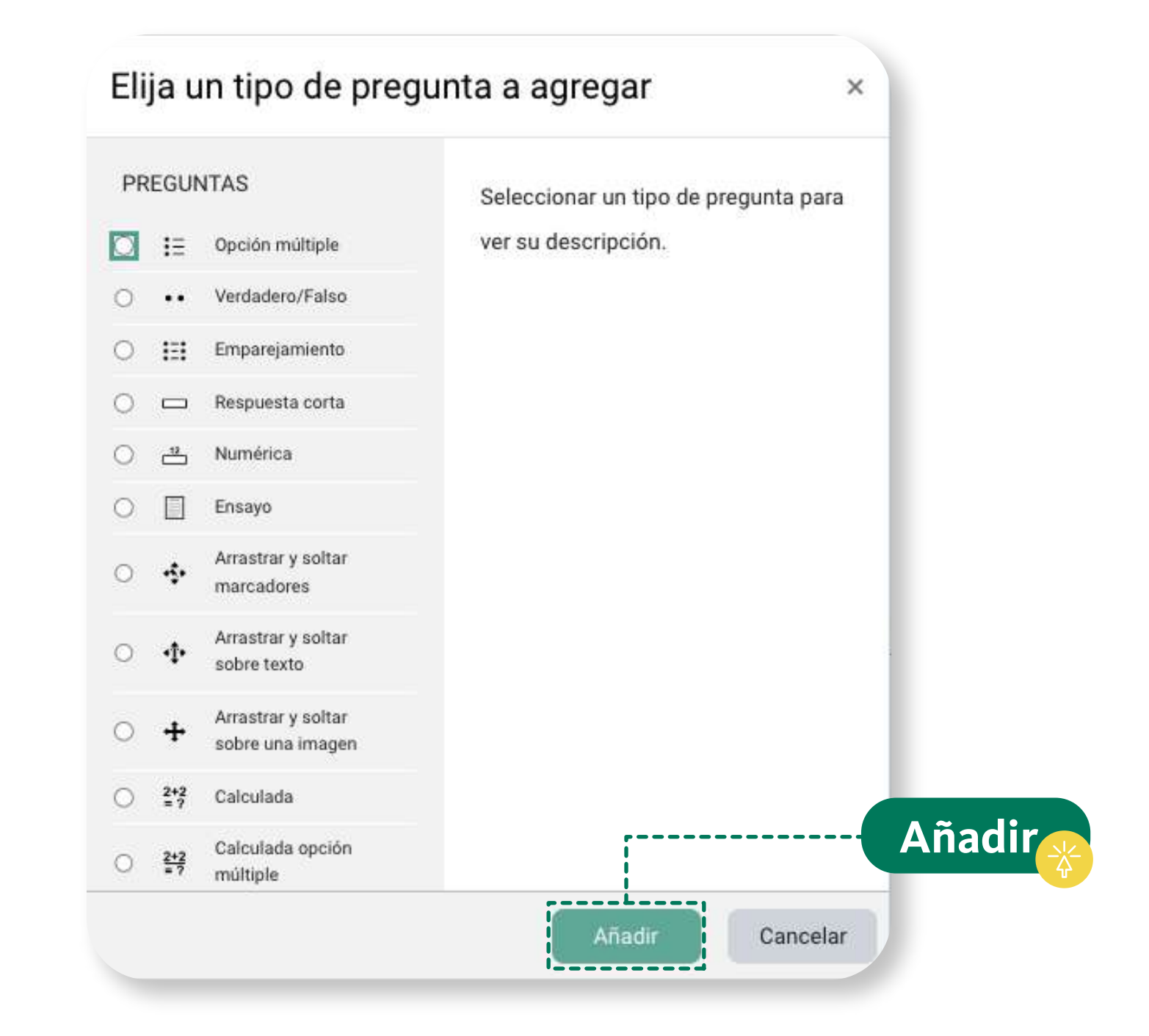

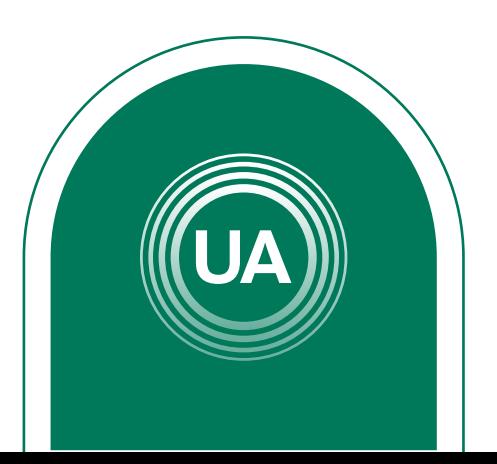

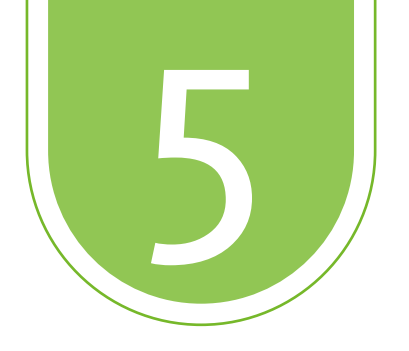

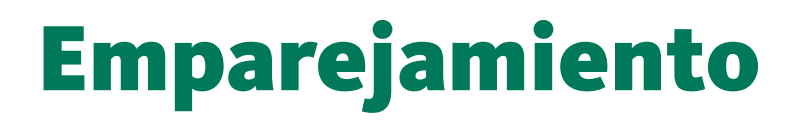

Las preguntas de emparejamiento permiten relacionar definiciones (preguntas) con conceptos (respuestas). Este tipo de preguntas se verán en un cuestionario de la siguiente manera:

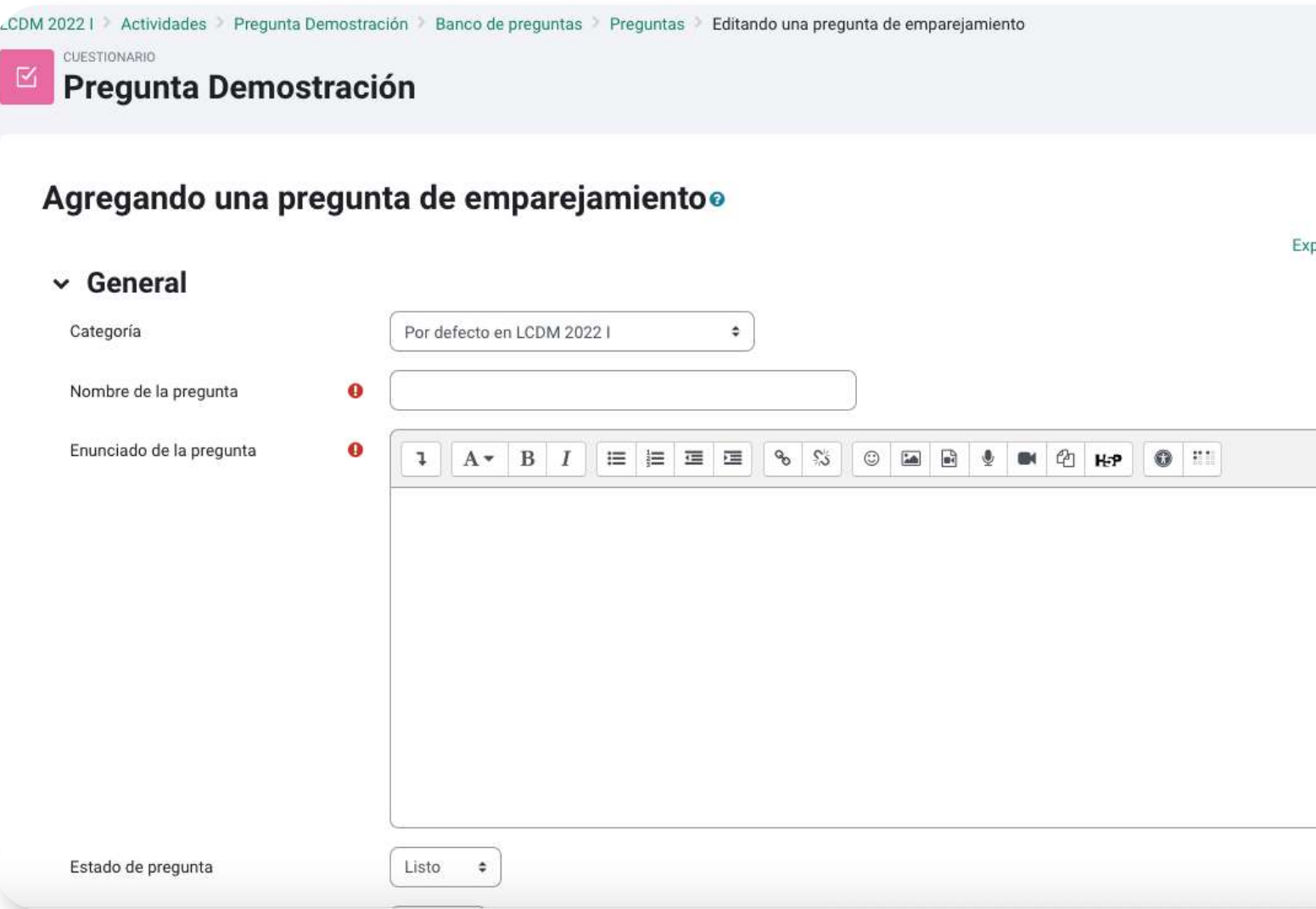

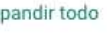

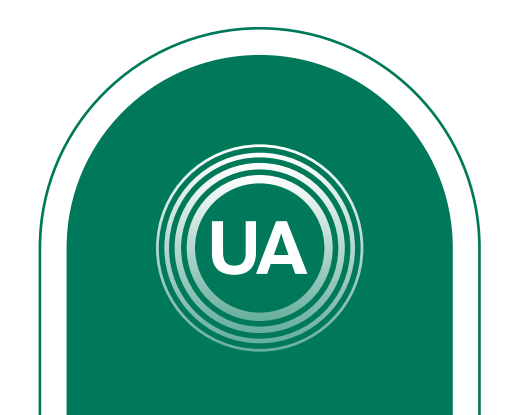

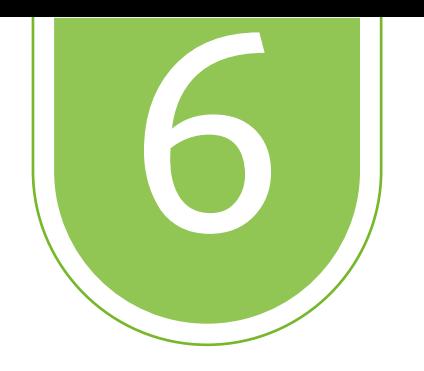

#### Debe ingresar las preguntas y respuestas correctas. Al finalizar de clic en Guardar cambios y continue editando

#### $\vee$  Respuestas

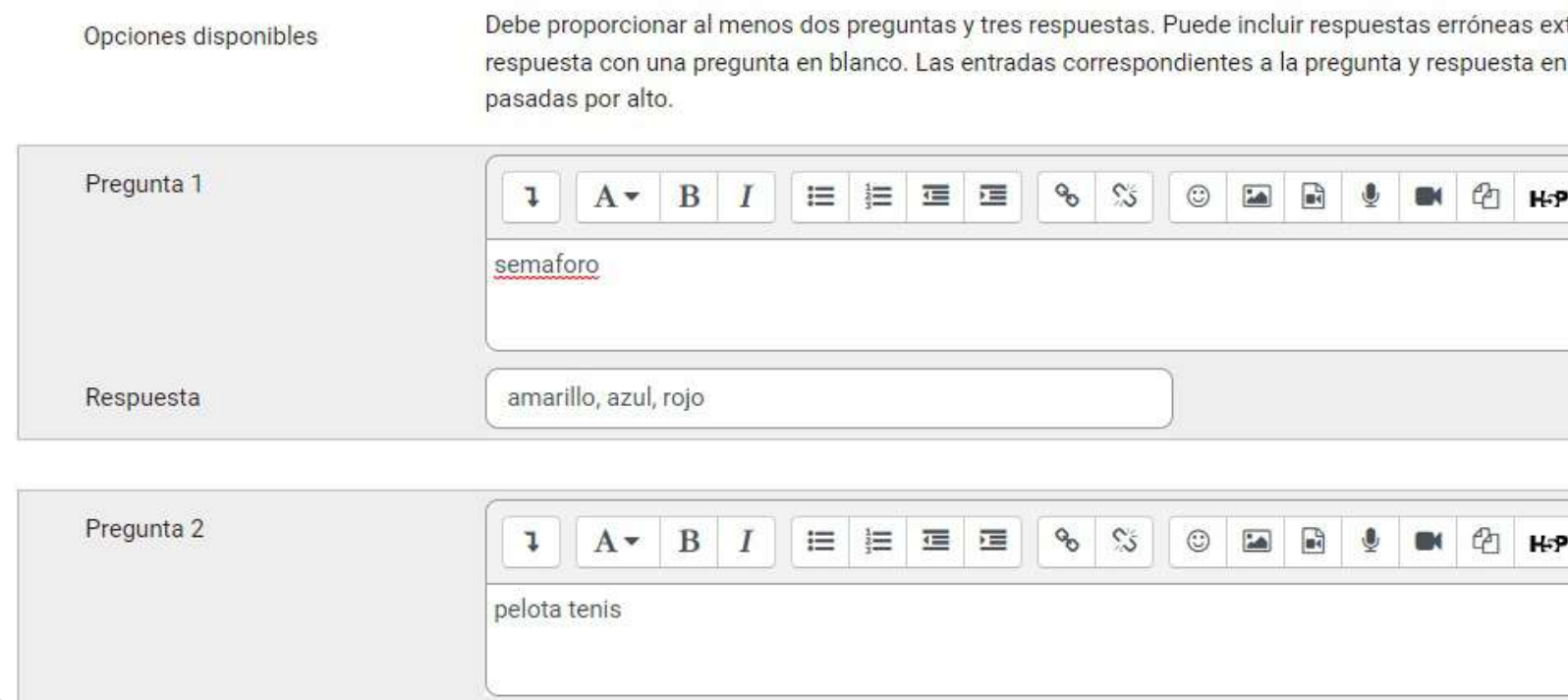

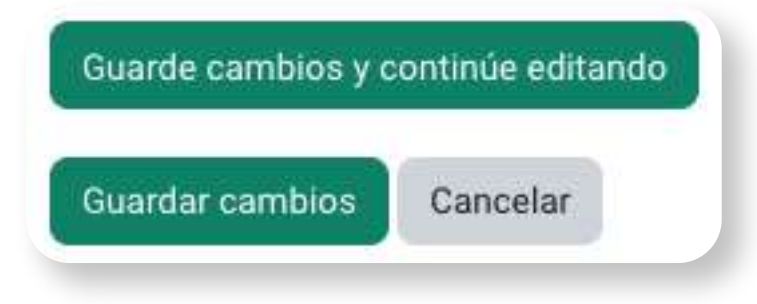

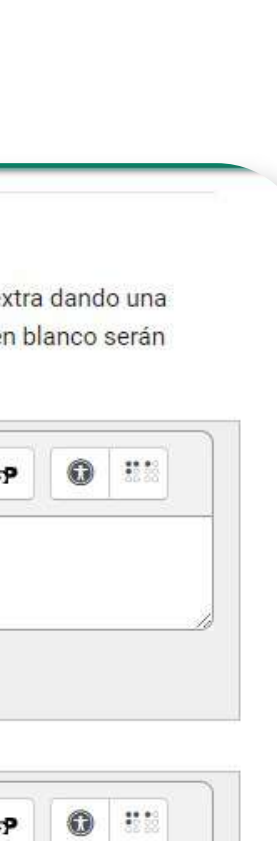

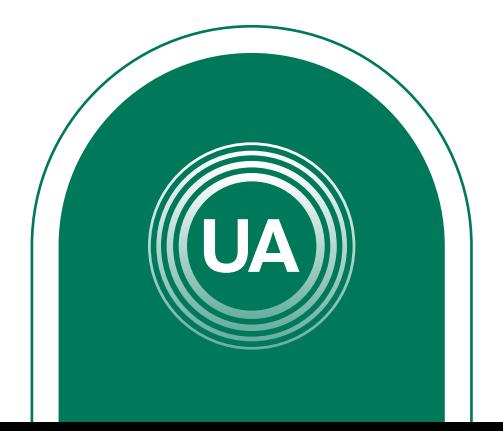

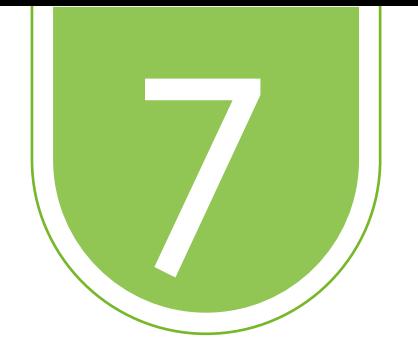

#### 7 Para la creación de pregunta de opción múltiple se debe ingresar de la misma forma, cambiando el tipo de pregunta

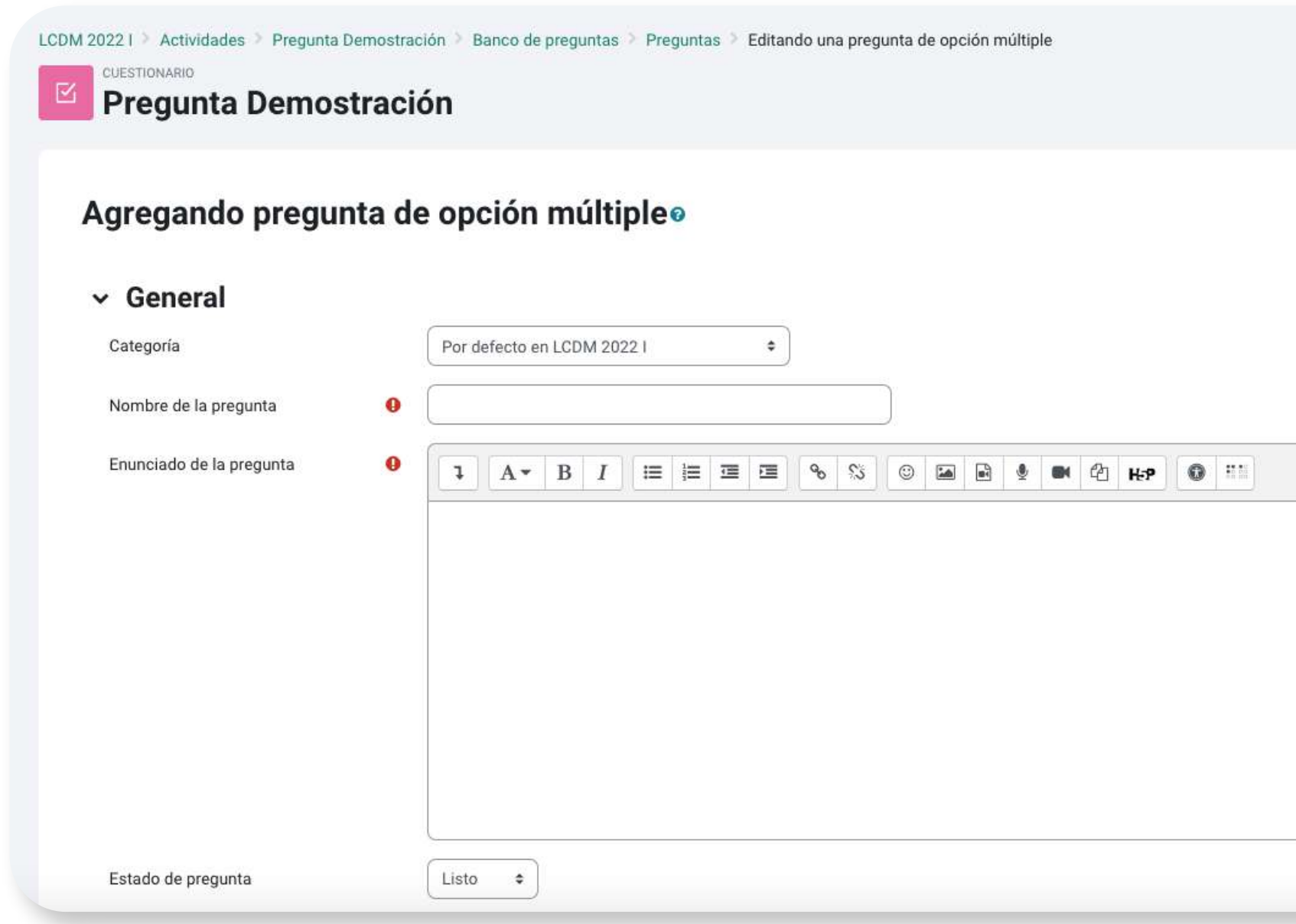

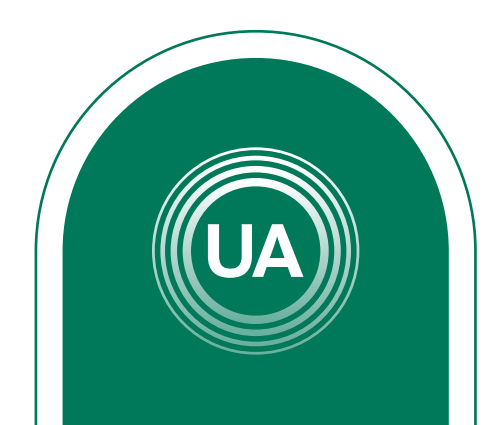

Expandir todo

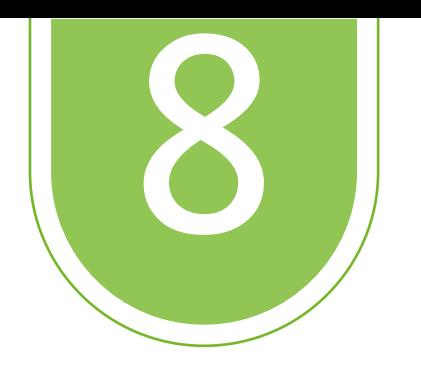

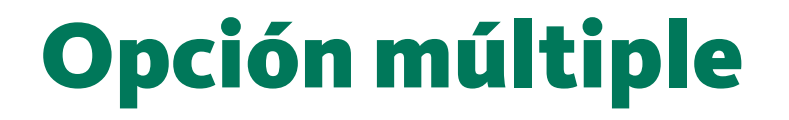

En este tipo de preguntas se encuentran las preguntas opción múltiple con única respuesta y opción múltiple con múltiple respuesta

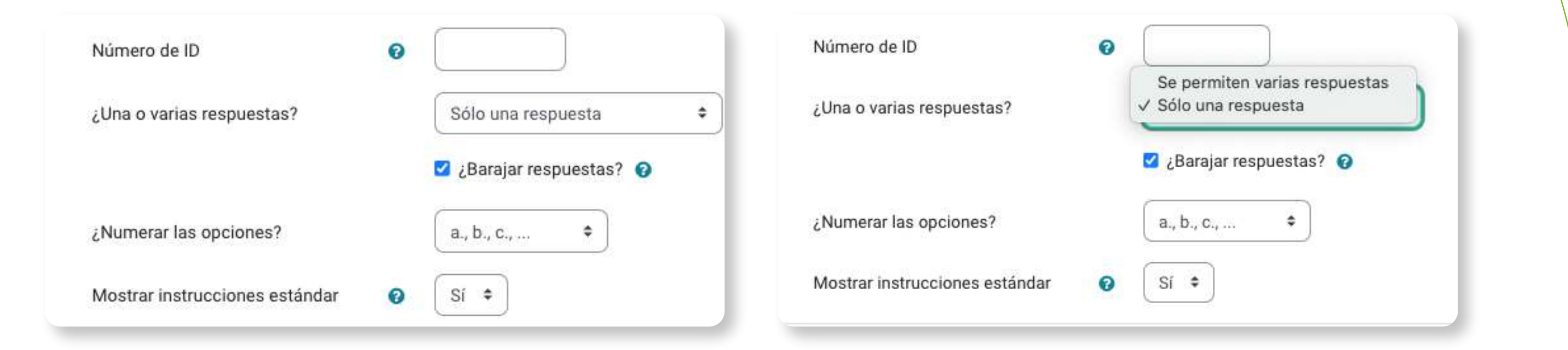

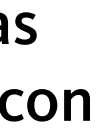

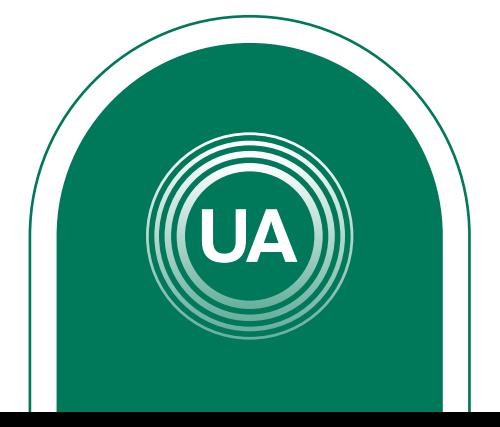

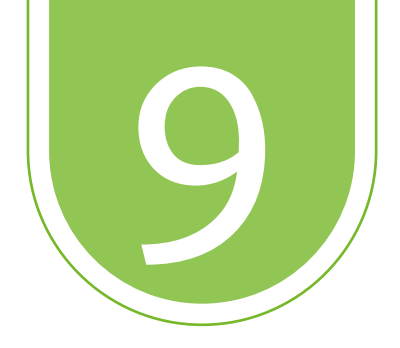

### 9 En las opciones de respuestas se puede añadir retroalimentación de cada una y dar clic en Guardar cambios

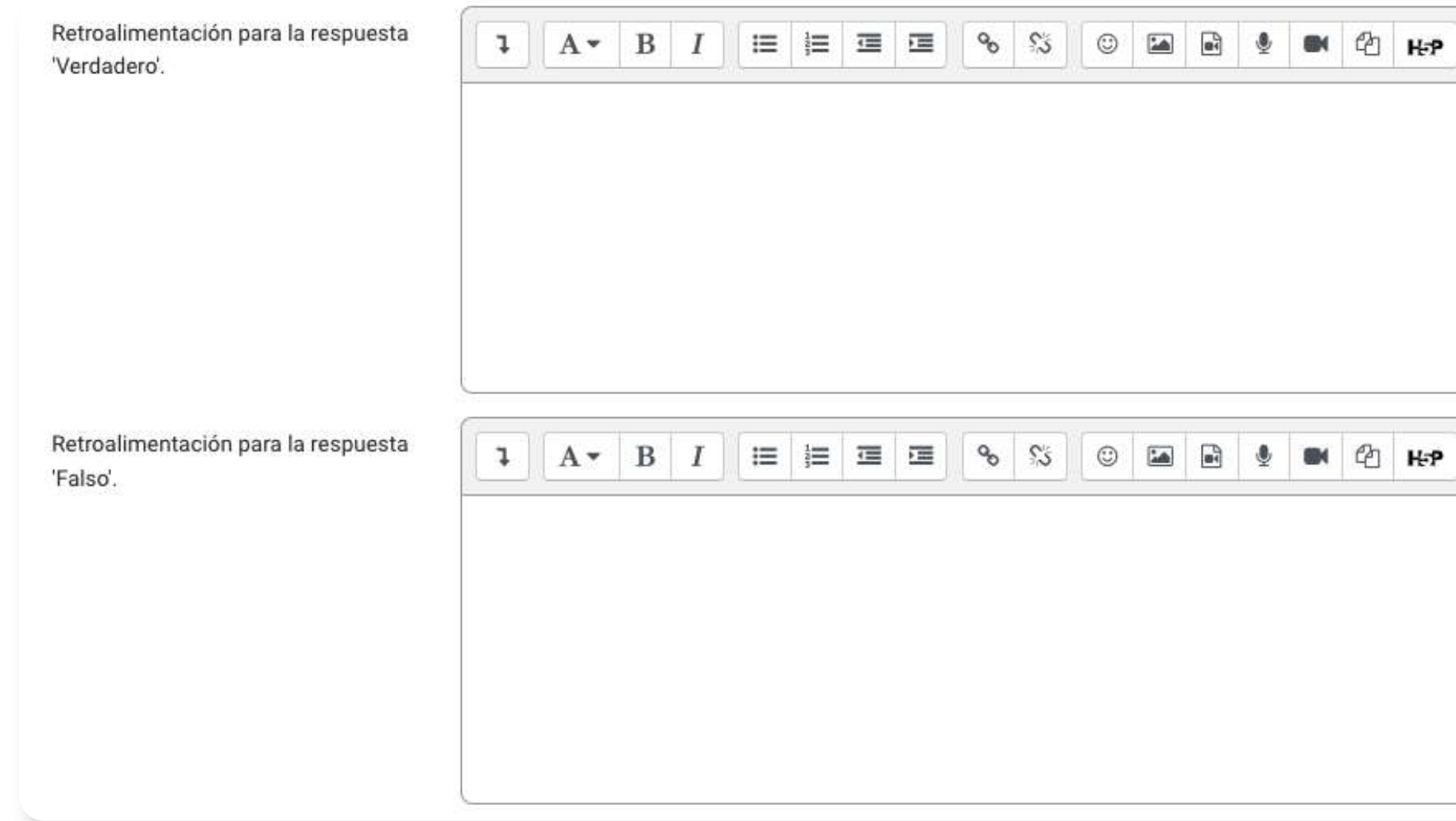

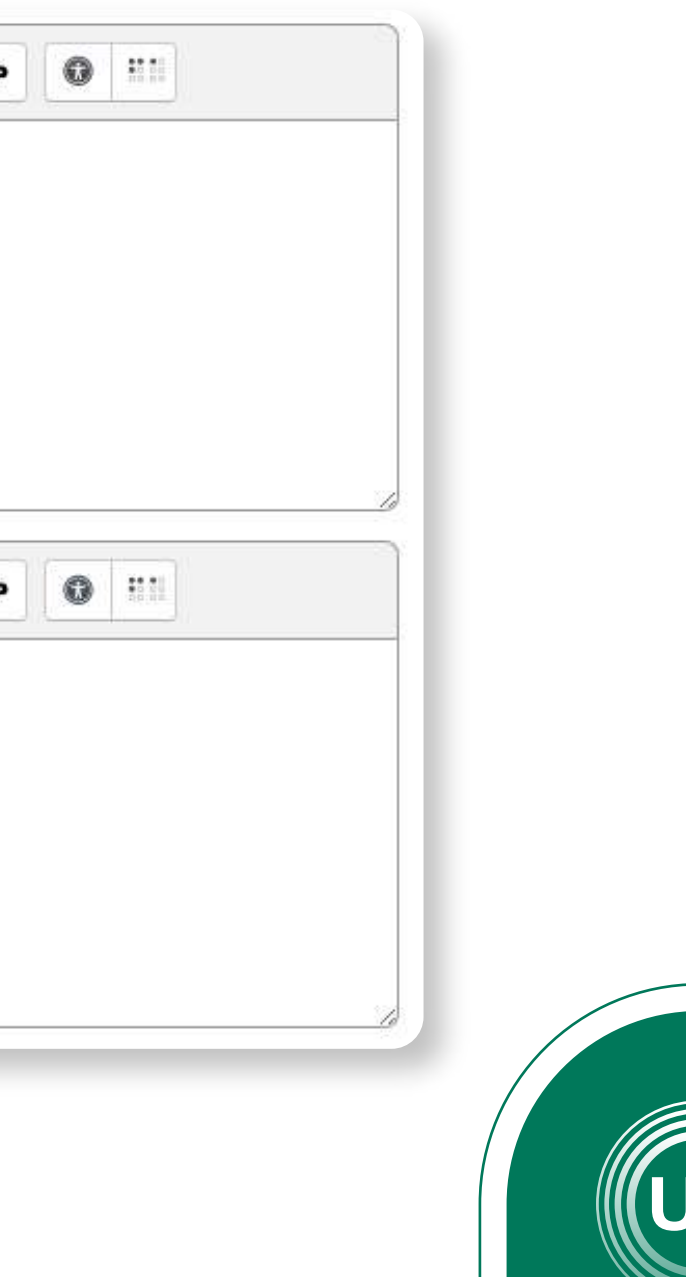

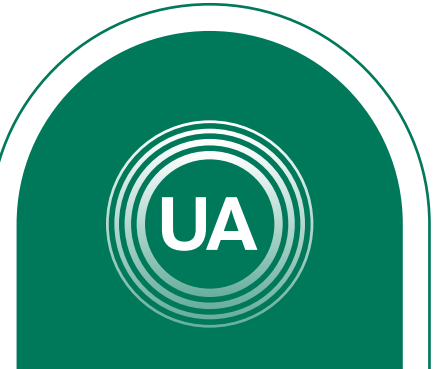

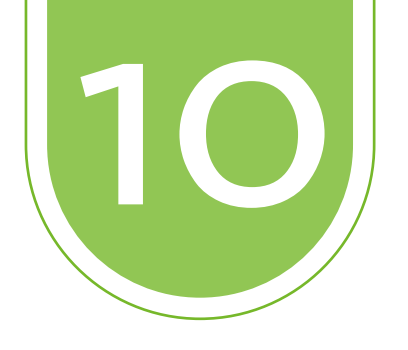

# 10 Para terminar la configuración de la pregunta de clic en el botón *Guardar Cambios*

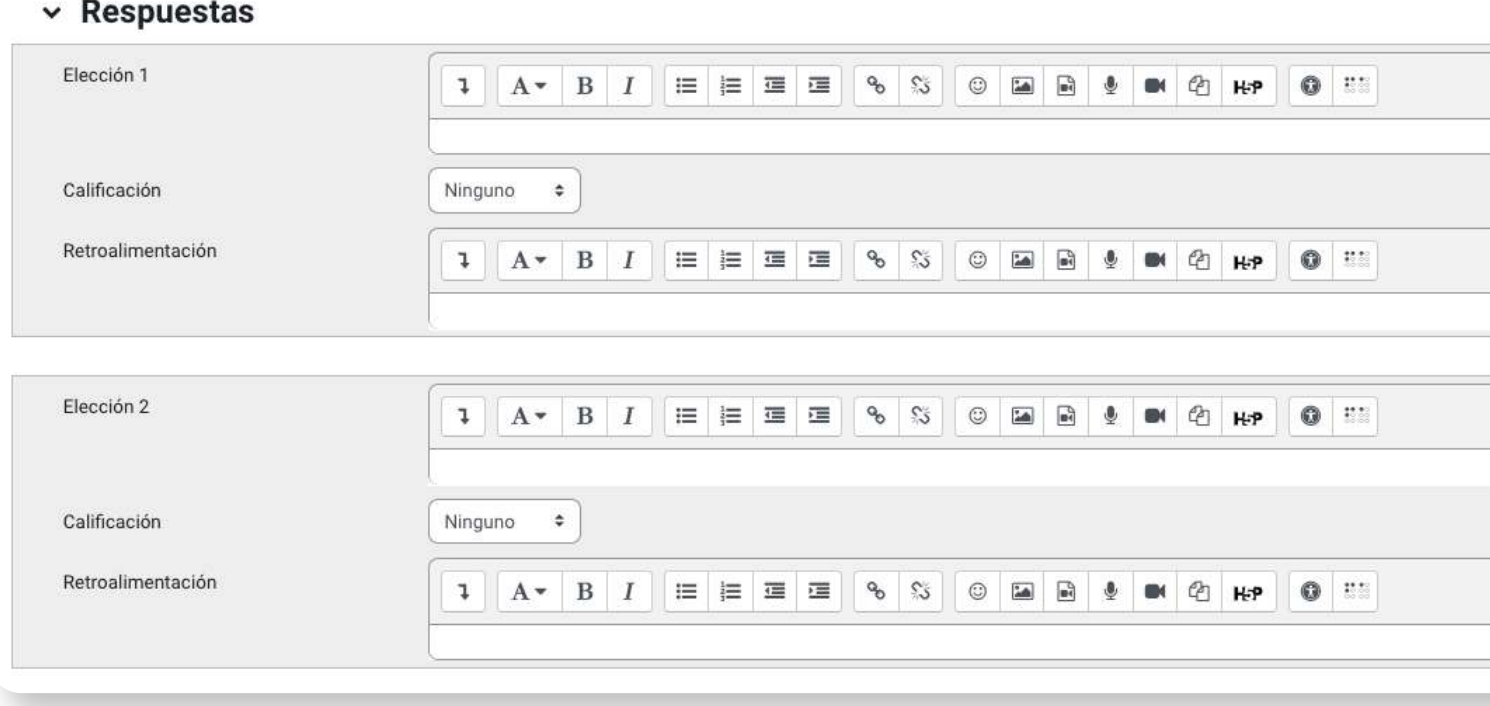

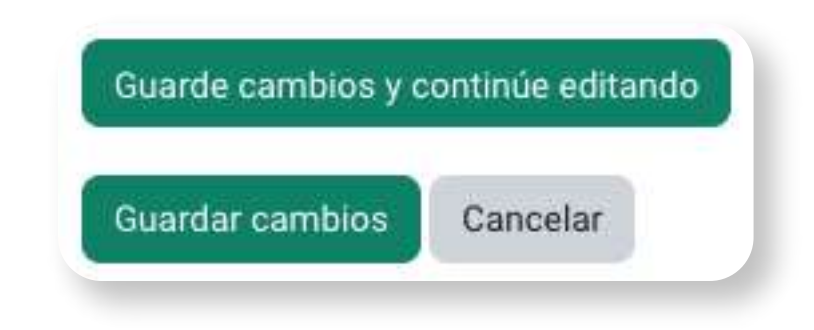

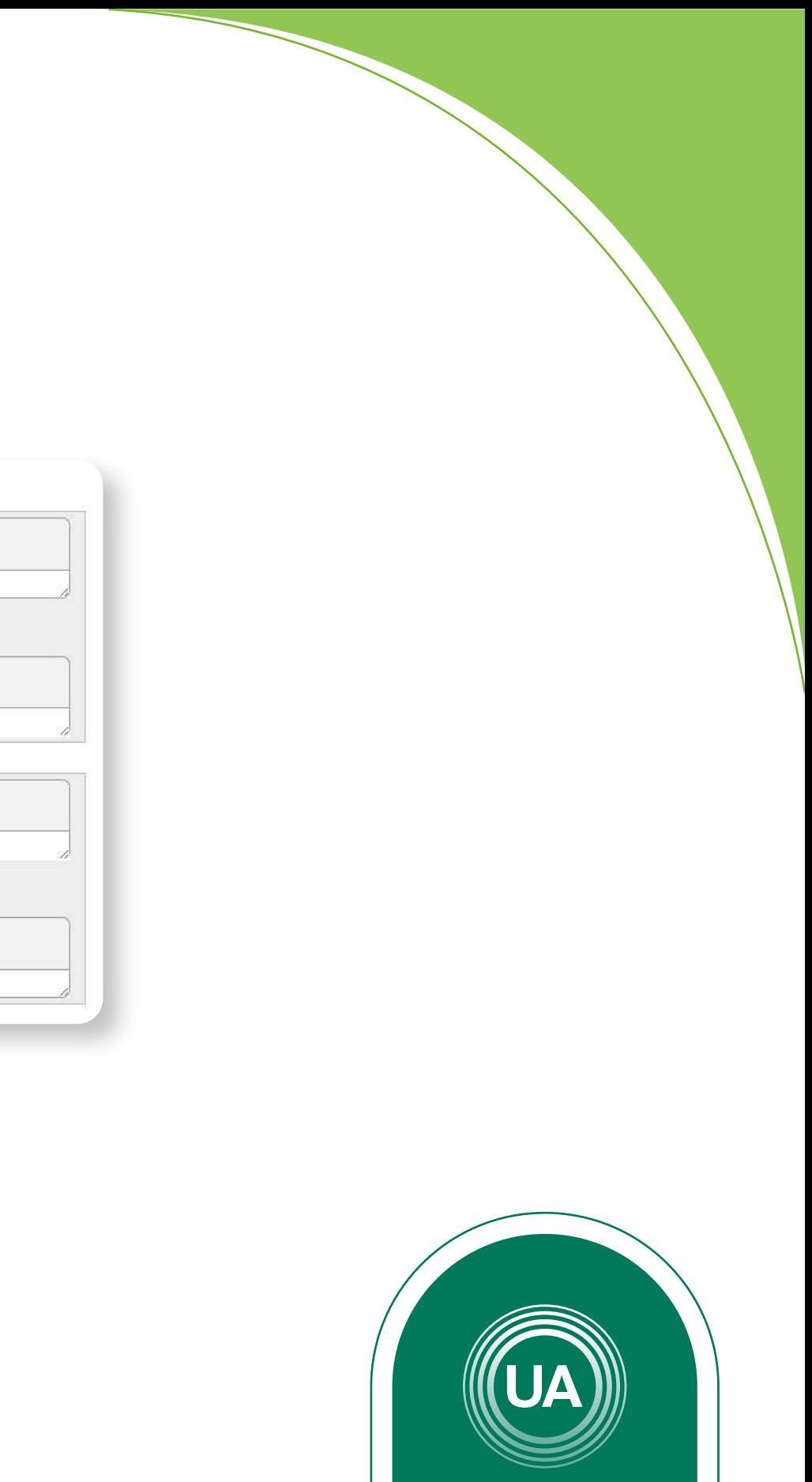

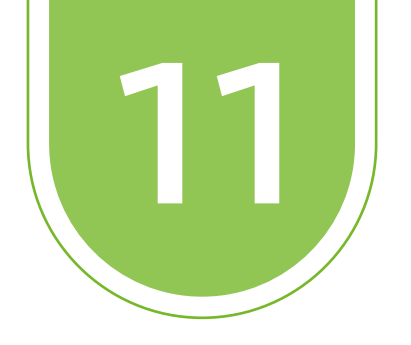

## **Falso o Verdadero**

Este tipo de preguntas se compone de un enunciado y dos opciones de respuestas (Falso o verdadero), que busca establecer la veracidad del enunciado. Este tipo de preguntas se ven de la siguiente manera

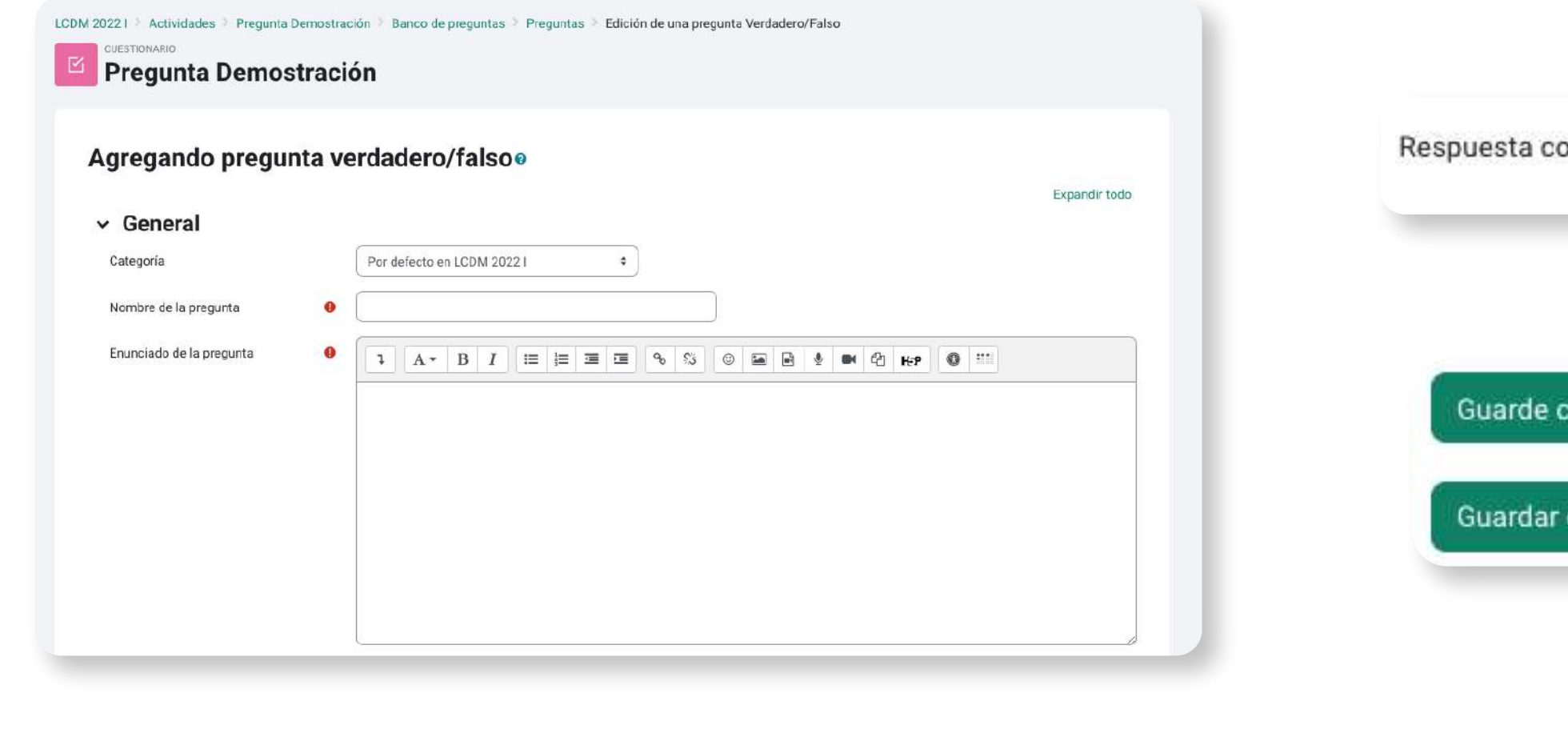

 $\sqrt{}$  Falso orrecta Verdadero

ambios y continúe editando

ambios

Cancelar

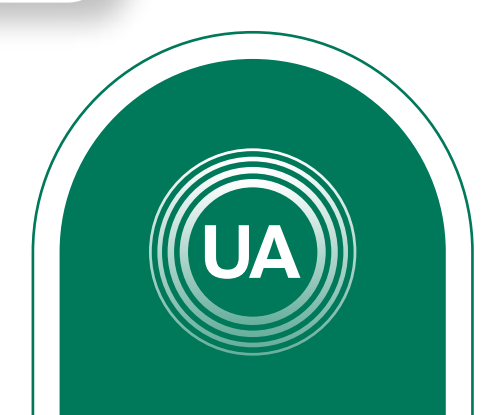